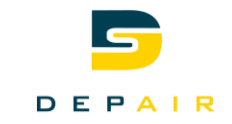

# Site Depair Espace clients

Mode d'emploi

- Faire une demande d'offre
- Organiser une mise en service
- Demander un dépannage

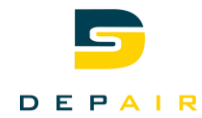

#### <span id="page-1-0"></span> $\overline{1}$ Table des Matières

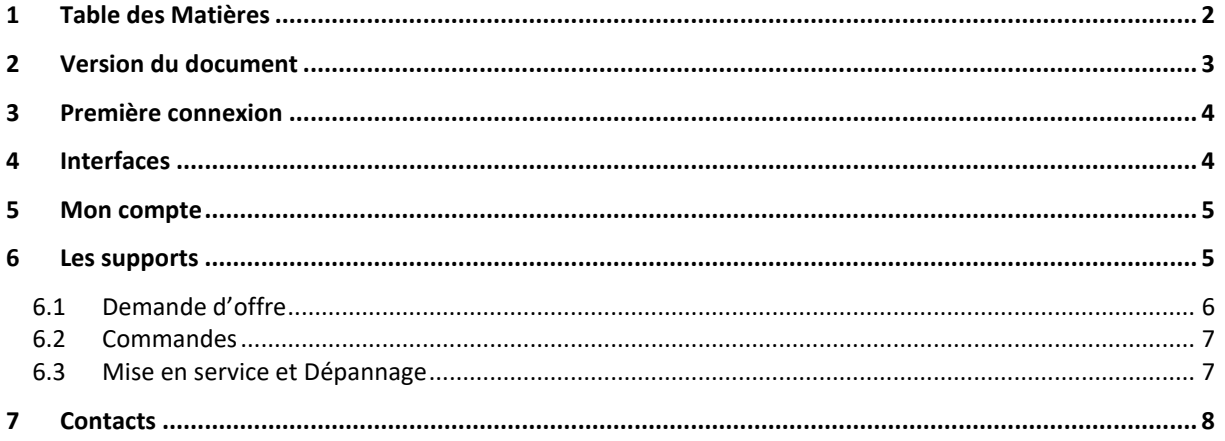

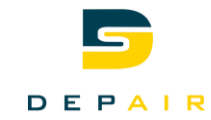

#### <span id="page-2-0"></span>**2 Version du document**

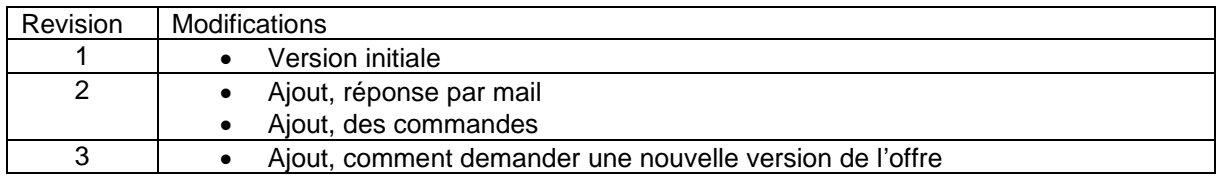

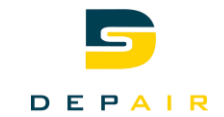

#### <span id="page-3-0"></span>**3 Première connexion**

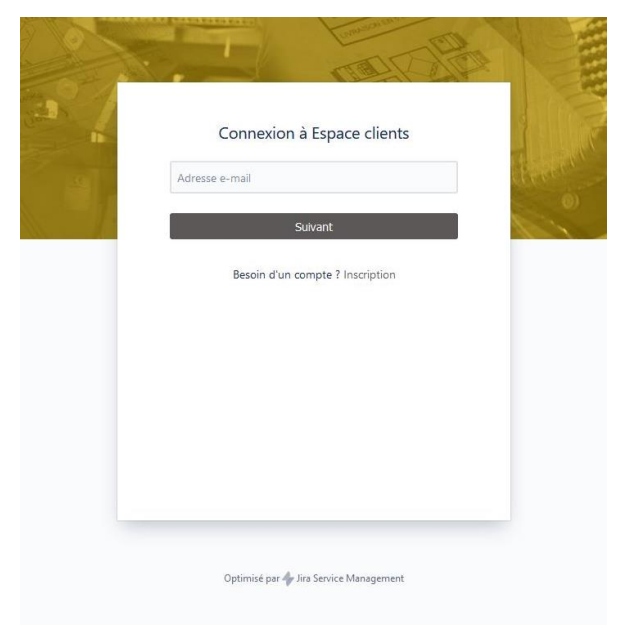

Pour accéder à notre espace client, il faut d'abord aller sur notre site interne[t https://www.depair.ch/](https://www.depair.ch/) et sélectionner la page espace clients en haut à droite.

Une fois dans cette espace, il faut cliquer sur inscription pour créer un compte client.

Un email vous sera envoyé afin de créer un mot de passe et de finaliser le compte.

Par la suite il faut juste entrer l'adresse email et le mot de passe.

#### <span id="page-3-1"></span>**4 Interfaces**

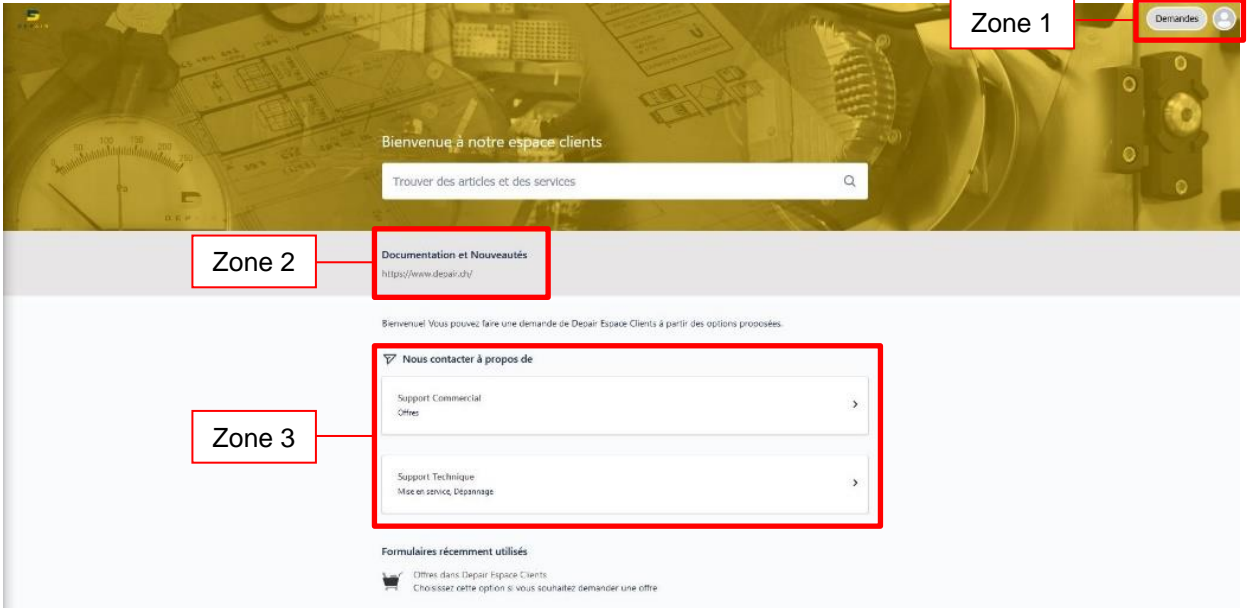

L'interface de l'espace client est divisé en 3 zones :

• La zone 1 :

Dans cette zone, il est possible d'accéder aux informations du compte et aux demandes déjà envoyées.

- La zone 2 : Dans cette zone, il est possible d'accéder aux documents que Depair met à disposition de ses clients.
- La zone 3 : Dans cette zone, il est possible de créer des demandes (offre, mise en service et dépannage)

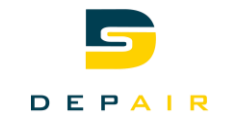

#### <span id="page-4-0"></span>**5 Mon compte**

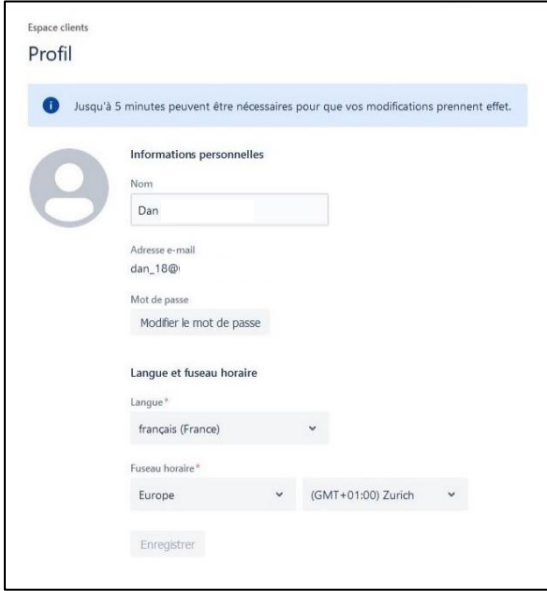

Pour accéder à votre profil, il faut cliquer dans la zone 1 sur votre icone.

Ici il est possible de changer :

- Le nom du compte
- Le mot de passe
- La langue
- Le fuseau horaire

En cas de perte du mot de passe, il est possible de demander un email de réinitialisation depuis la page de connexion ou de faire la demande directement à Depair.

#### <span id="page-4-1"></span>**6 Les supports** Il y deux types de supports possibles : Le support commercial : Pour tout ce qui concerne les offres et les ventes chez Depair. • Le support technique : Pour tout ce qui concerne les mises en service et le dépannage. Il est possible de consulter toutes les demandes envoyées, afin de connaitre leurs statuts. Pour ce faire, il faut cliquer dans la zone 1 sur « Demandes ».

Différents filtres sont à disposition pour trier les demandes.

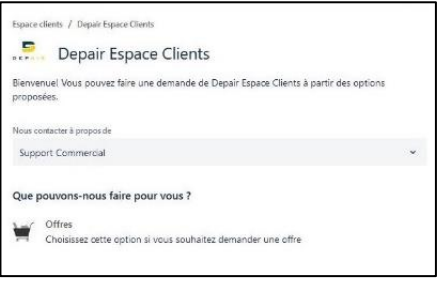

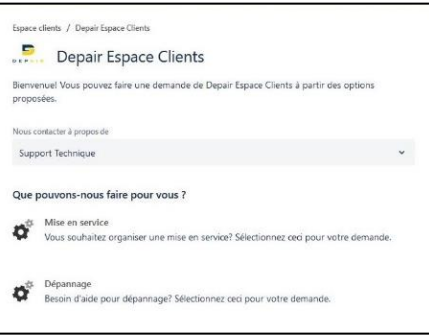

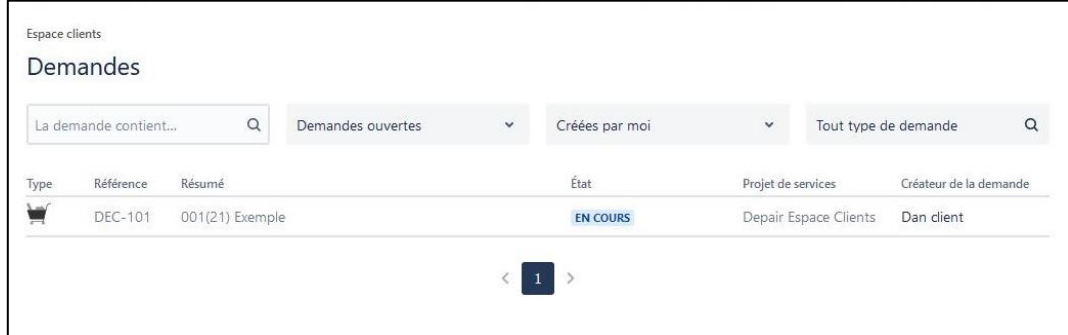

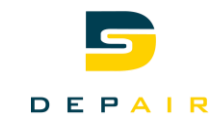

#### <span id="page-5-0"></span>**6.1 Demande d'offre**

Les demandes d'offres doivent être faite par cette espace client. Il permet de connaitre en temps réel le statut de la demande. Et de retrouver facilement les échanges de discussion.

Pour remplir une demande d'offre il faut :

- Compléter le résumé, ce qui correspond généralement au nom du projet (bâtiment, société, lieux, …)
- Remplir la description avec toutes les données du projet (Débit, température, place disponible, …)
- Il est possible de déposer des pièces jointes (PDF, images, cahier des charges, …)

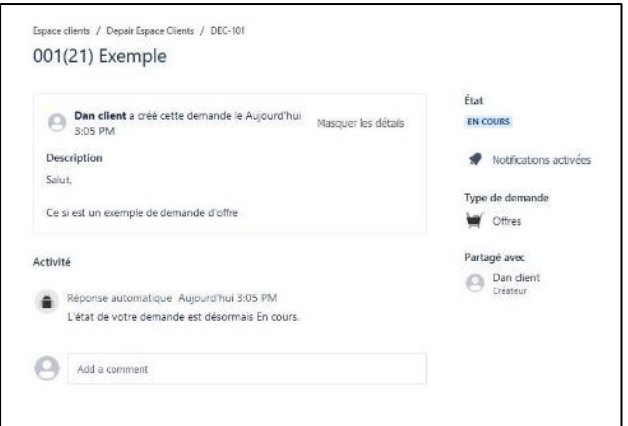

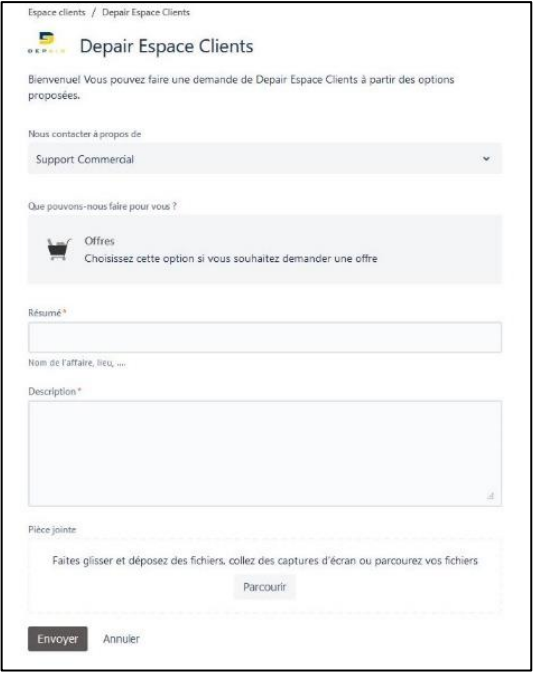

Ici on retrouve un exemple de demande d'offre. En haut à droite on retrouve le statut de l'offre, il peut être soit :

• En cours : un ingénieur est en train de traiter la demande.

• En attente du client : une information essentielle a été demander au client.

• En attente du Fournisseur : une information a été demandée à un fournisseur

• Envoyer partiel : une partie du dossier à déjà été transmise.

• Terminé : La version de l'offre est terminée, tous les documents ont été transmis.

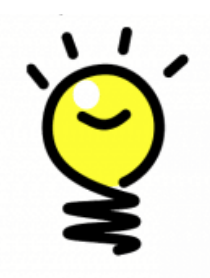

Si vous souhaitez une autre version de l'offre, vous pouvez simplement laisser un commentaire avec les modifications désirées. Cela réouvrira la demande afin qu'elle soit à nouveau traitée dans les meilleurs délais.

Il est possible de désactiver les notifications en cliquant sur la cloche. Après cela plus aucun mail de notifications ne sera envoyé au client pour cette demande.

A chaque fois qu'un commentaire est fait dans la demande, un mail est envoyé. Il est possible de répondre directement à ce mail. Le commentaire sera alors directement ajouté à la demande dans l'espace client.

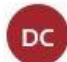

Dan Chaumont < clients@depair.atlassian.net> Lun 15/02/2021 13:36 À : Vous

Dan Chaumont a commenté :

Salut, pour l'exemple...

Voir la demande : Désactiver les notifications de cette demande

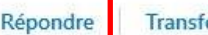

Transférer

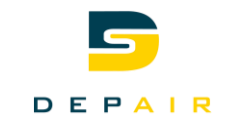

#### <span id="page-6-0"></span>**6.2 Commandes**

Les commandes doivent être faite par cette espace client. Il permet de connaitre en temps réel le statut de celle-ci. Et de retrouver facilement les échanges de discussion.

Pour remplir une commande il faut :

- Compléter le résumé, le même que celui de l'offre
- Compléter votre numéro de commande pour la facturation.
- Remplir la description avec toutes les données nécessaires à la commande
- Il est possible de déposer des pièces jointes (PDF, Dessins validés, …)

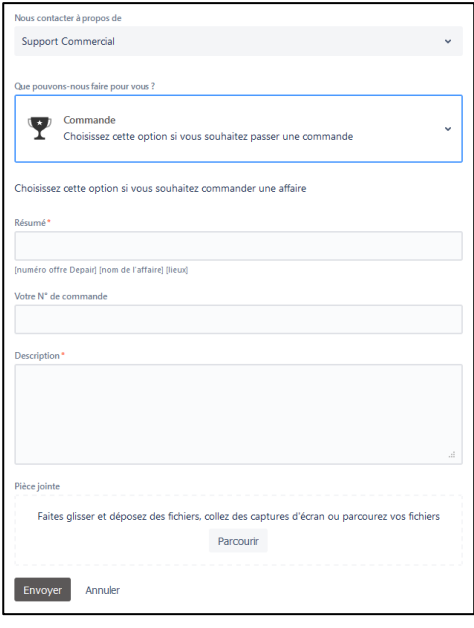

#### <span id="page-6-1"></span>**6.3 Mise en service et Dépannage**

Les formulaires pour la mise en service et le dépannage sont semblables à celui de l'offre. Il est nécessaire d'ajouter une date souhaitée pour l'intervention.

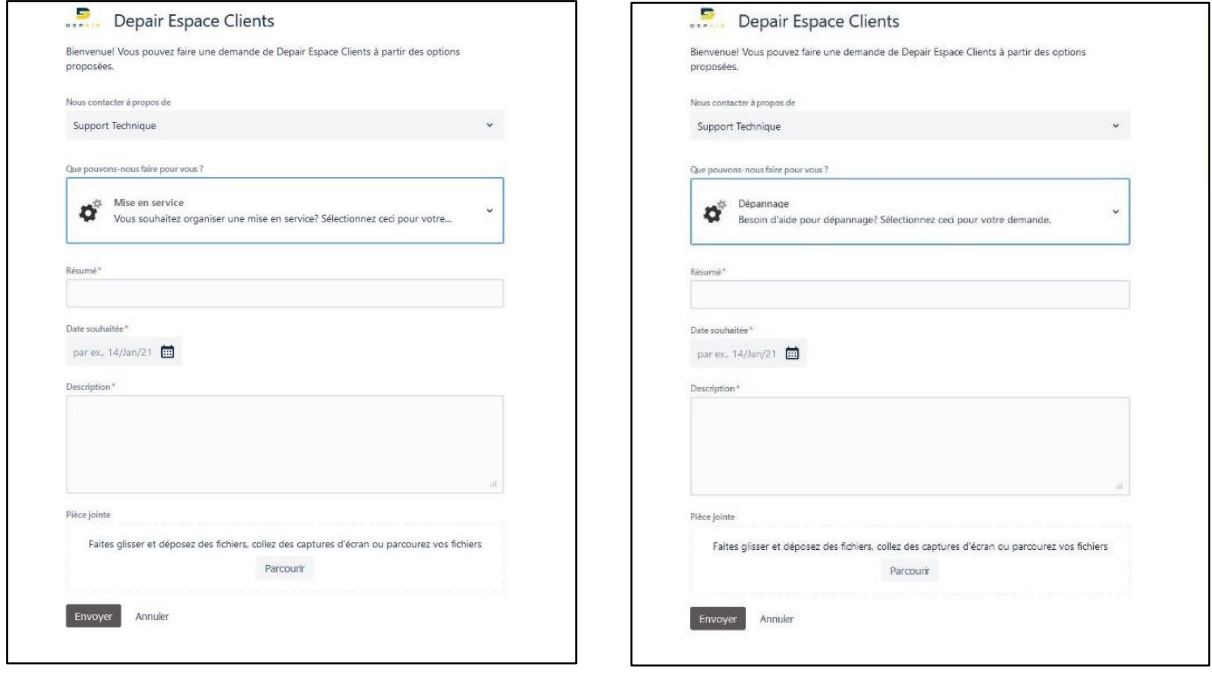

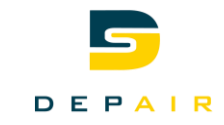

#### <span id="page-7-0"></span>**7 Contacts**

Pour plus d'informations, veuillez nous contacter.

## **Depair SA** Rue du manège 30 3960 Sierre

### Ligne téléphonique E/MAIL

[+41 27 455 16 14](tel:0041274551614) [info@depair.ch](mailto:info@depair.ch)